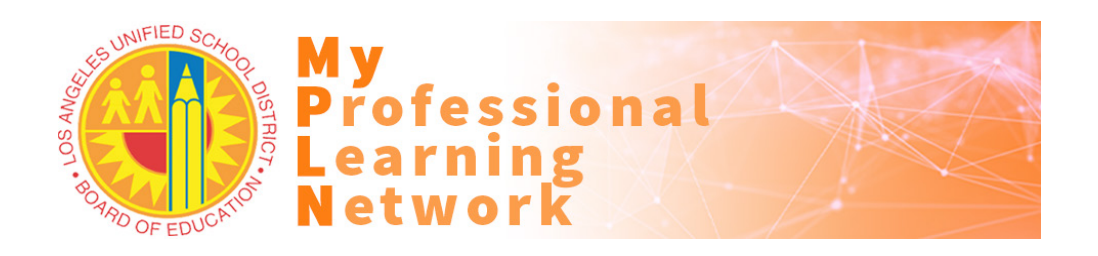

## How to Access and Complete this Online Training

**Participants must use a current version of Firefox or Chrome web browsers configured to [allow cookies and pop-ups.](https://lausd.csod.com/catalog/CustomPage.aspx?id=20000481) Please contact the [ITD Helpdesk](https://achieve.lausd.net/chat) for assistance with configuring MyPLN requirements on your laptop or desktop.**

- 1. Go to [http://achieve.lausd.net/mypln.](http://achieve.lausd.net/mypln)
- 2. Click the **Login to MyPLN** button.
	- a. Enter your full LAUSD email address and password.
- 3. Hover over the **Learning** menu and click **View Your Transcript.**
- 4. In your **Active** transcript, click the **Open Curriculum** button for the **Suicide Prevention and Awareness Training**

## **2019-20.**

- a. Review the training description and related information;
- b. There are knowledge checks within the sections that must be completed;
- c. Be aware that MyPLN tracks your progress in the sections and you cannot fast-forward.

**Activate** 

- 5. Click the **Activate** button, then the **Launch** button.
- 6. Review MyPLN Online Course Requirements and click the **Agree** button at the bottom.
- 7. If you need to close the training window BEFORE completing the video, please note:
	- a. When you return to complete the course, you will be prompted with the option to resume (at the beginning of the section you left);
	- b. Selecting **No** will restart the course from the beginning with no option to return where you left off.
- 8. After the training module is completed the **Launch Test** button is made available for the assessment.
	- a. Click on the **Launch Test** button. **Launch Test**
- 9. Review the Examination Instructions and click on the **Continue** button to begin the asses

Active<sup>\*</sup>

Active Completed Archived

- a. As needed, click on the **Retake** button to retake the assessment until a 100% passing score is achieved.
- 10. To access a training certificate:
	- a. Return to your **Active** transcript;
	- b. Select your **Completed** transcript;
	- c. In your **Completed** transcript, click on the training's **View Certificate** button.

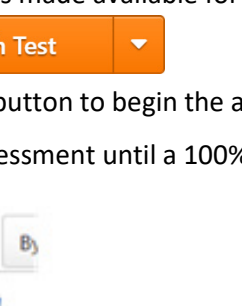

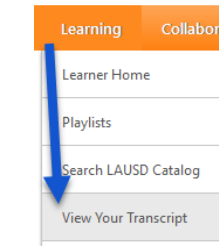

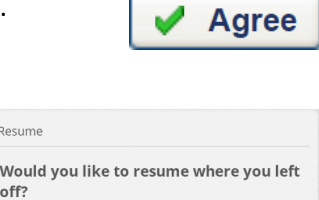

 $Yes$  No

Launch

**Open Curriculum** 

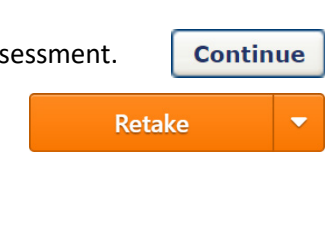

**View Certificate**